## **UQ** mobile

## アップデート手順

■デスクトップ上の「設定」を ■デスクトップ上の「設定」を ■設定画面に入ります。 ■「システム更新」をタップします。<br>タップします。

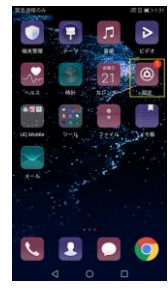

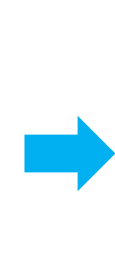

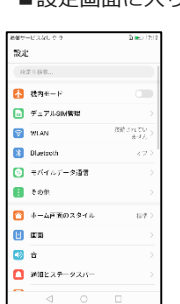

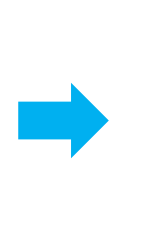

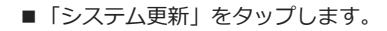

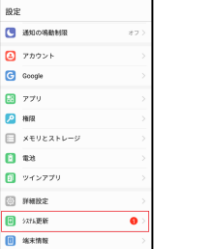

設定

 $\overline{G}$  Google  $2770$  $\bullet$  and

 $\mathbf{B}$  as

■自動でダウンロードを開始します。

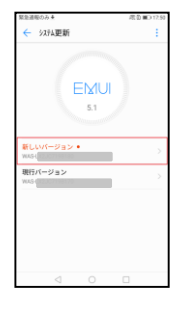

## ■自動でダウンロードしない場合、 上記画面の「新しいバージョン」を タップしてください。

■ダウンロードを開始します

## <sub>====</sub><br><mark>(-</mark> ->274更新 EMUI  $5.1\,$ WAS-L  $\mathbf{a}$ 変更ログ

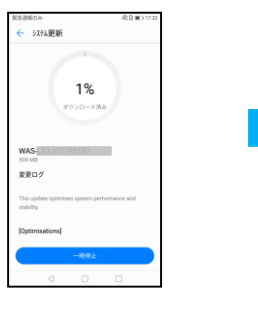

This up

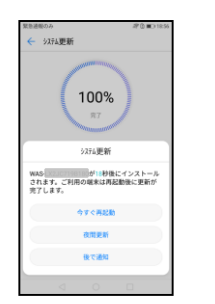

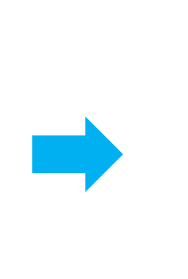

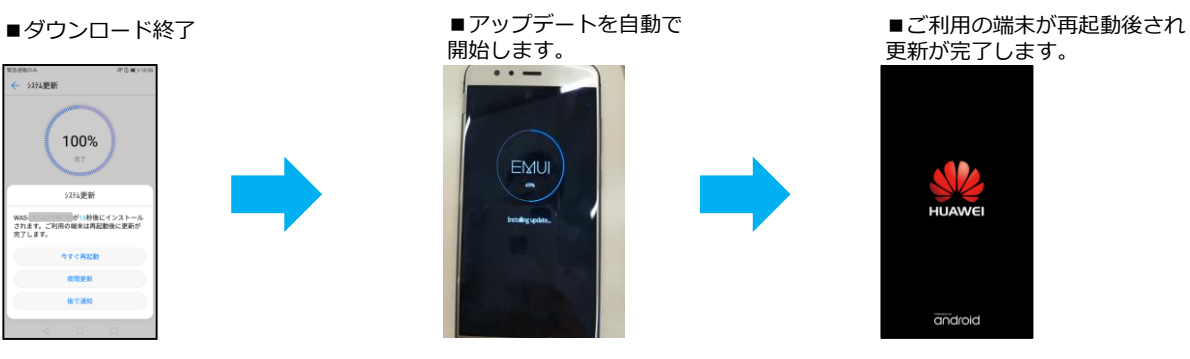

更新が完了します。

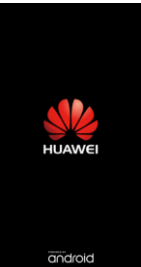

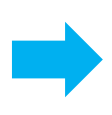